# Konfiguration von Forward All Multicast auf Stackable Switches der Serie Sx500  $\overline{\phantom{a}}$

## Ziel

Mit der Multicast-Weiterleitung kann der Router Multicast-Datenverkehr an Netzwerke weiterleiten, in denen die Multicast-Geräte lauschen. Sie blockiert die Weiterleitung von Multicast-Datenverkehr an Netzwerke, in denen die Knoten nicht zuhören. Diese Seite zeigt die Konfiguration von Ports und/oder LAGs, die so konfiguriert sind, dass sie Multicast-Streams von einem bestimmten VLAN abrufen. Wenn diese Funktion deaktiviert ist, führt dies zu einer Überflutung des Multicast-Datenverkehrs mit Ports im Switch.

In diesem Artikel werden die Schritte zur Konfiguration von Forward All Multicast auf Stackable Switches der Serie Sx500 beschrieben.

#### Anwendbare Geräte

·Stackable Switches der Serie Sx500

### Softwareversion

 $·1.3.0.62$ 

## Konfiguration von Forward All Multicast

Schritt 1: Melden Sie sich beim Webkonfigurationsprogramm an, und wählen Sie Multicast > Forward All (Multicast > Alle weiterleiten). Die Seite Alle weiterleiten wird geöffnet:

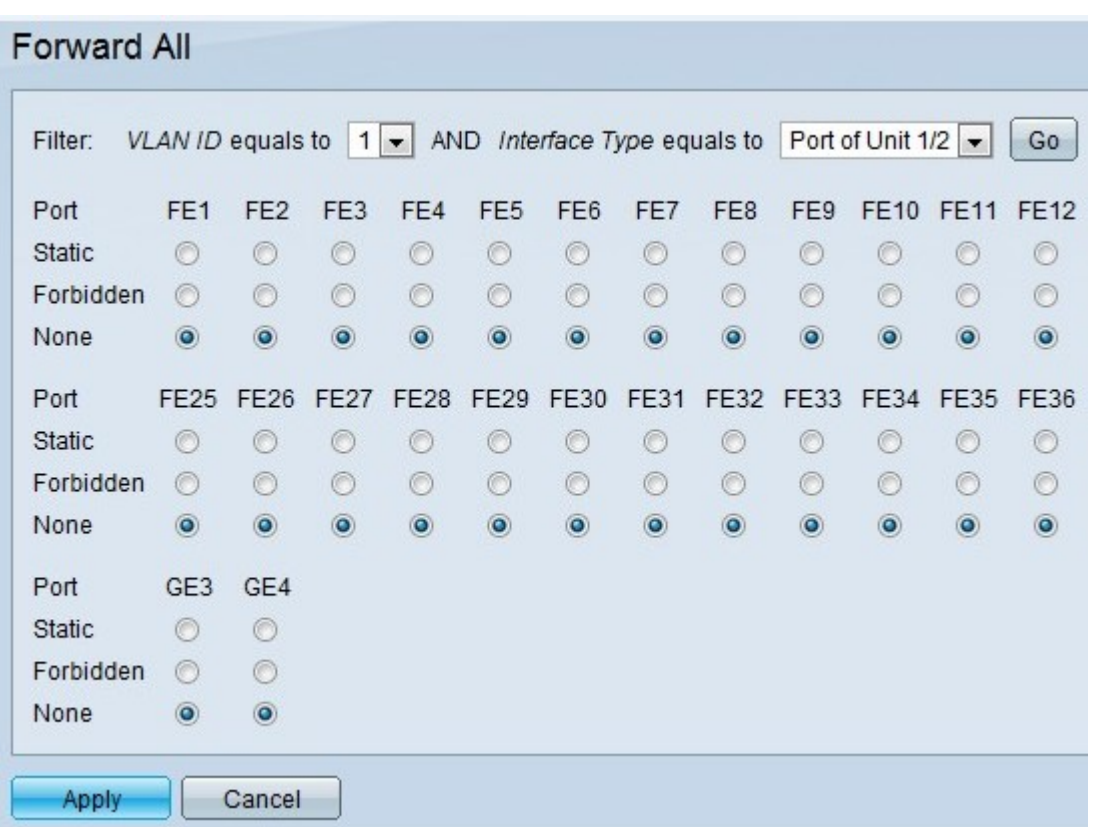

Schritt 2: Wählen Sie aus der Dropdown-Liste VLAN ID (VLAN-ID) die ID des VLAN aus, das Sie filtern möchten.

Hinweis: Ein Port kann manuell für die Weiterleitung an alle konfiguriert werden, wenn die mit dem Port verbundenen Geräte kein Internet Group Management Protocol (IGMP) und/oder Multicast Listener Discovery (MLD) unterstützen. IGMP- oder MLD-Nachrichten werden nicht an Ports weitergeleitet, die als Forward All (Alle weiterleiten) definiert sind. Die Konfiguration betrifft nur die Ports, die Mitglieder des ausgewählten VLANs sind.

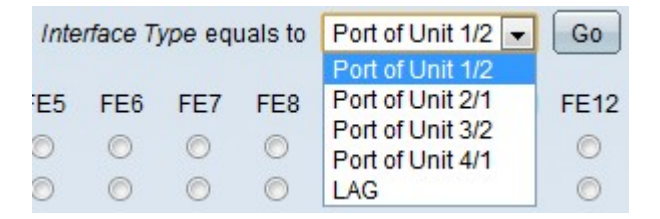

Schritt 3: Wählen Sie aus der Dropdown-Liste Schnittstellentyp den Schnittstellentyp aus, den Sie filtern möchten.

·Port - Zeigt die einzelnen Ports des Switches an.

·LAG: gibt die Link Aggregation Group (LAG) des Switches an. Eine LAG besteht aus mehreren Ports. Wenn Multicast als LAG konfiguriert ist, werden alle Ports in der LAG konfiguriert.

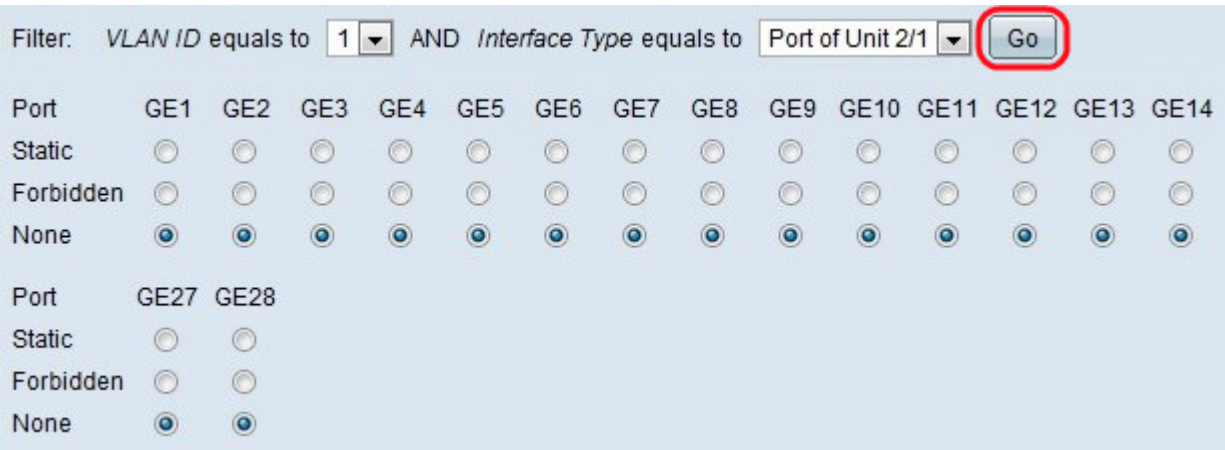

Schritt 4: Klicken Sie auf Go, um den Status der Ports/LAGs anzuzeigen.

Schritt 5: Klicken Sie auf das entsprechende Optionsfeld, um die einzelnen Ports/LAGs zu definieren. Folgende Optionen sind möglich:

·Statisch - Port empfängt alle Multicast-Frames.

·Unzulässig: Port kann keine Multicast-Frames empfangen, obwohl dem IGMP/MLD-Snooping der Port als Teil der Multicast-Gruppe zugewiesen wurde.

·None (Keine) - Port ist derzeit kein Forward All-Port.

Schritt 6: Klicken Sie auf Apply, um die aktuelle Konfigurationsdatei zu aktualisieren.

### Sehen Sie sich ein Video zu diesem Artikel an..

Klicken Sie hier, um weitere Tech Talks von Cisco anzuzeigen.